## Downloading and Configuring **Häiku** Haiku/Canto (Non-Providers)

MHS Leaders can now download and access Haiku (Epic's mobile app) on their personal devices.

## Configuring your device

- 1. **Download** the Haiku/Canto apps from the App Store or Play Store.
- 2. Open this **document** via your phone.
- 3. Click the appropriate **eConfiguration link**:
	- [Haiku iOS](epichaiku://handheld/config/aoZSnNdL8XA6XciWs8XvOBY6igWkfB%2byaJEjYLwOfpMknHIlta0zmNIz0cHE3CrLDqul7p0O8egHcSGdHOsRLg%3d%3d)
	- · [Haiku Android](epichaiku://handheld/config/aoZSnNdL8XA6XciWs8XvOBY6igWkfB%2byaJEjYLwOfpMknHIlta0zmNIz0cHE3CrLDqul7p0O8egHcSGdHOsRLg%3d%3d)
	- [Canto](epiccanto://handheld/config/aoZSnNdL8XA6XciWs8XvOBY6igWkfB%2byaJEjYLwOfpMknHIlta0zmNIz0cHE3CrLDqul7p0O8egHcSGdHOsRLg%3d%3d)
- 4. The Haiku app will open. Notice the **organization name** will be listed at the top.

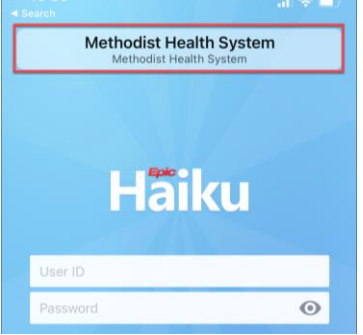

## Device Authentication

- 1. After downloading the Haiku app, **login** with your Epic credentials.
- 2. You will receive a **Login Failure** pop-up.

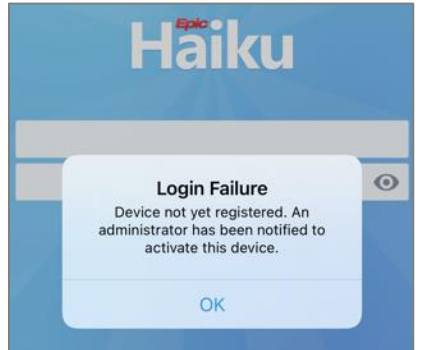

*For new users, a one-time device authentication step will be necessary to ensure patient information safety. This device activation may take 1-2 business days.*

3. Once the administrator verifies it, you should receive an **In Basket message** notifying your device is now registered. You will then be able to proceed with logging in and start using the app.

O

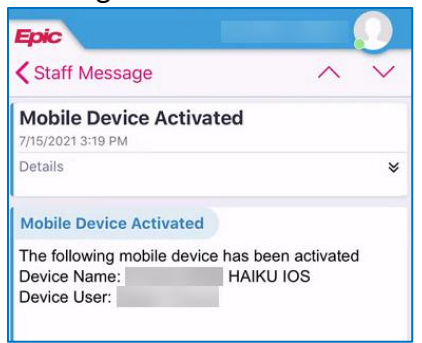

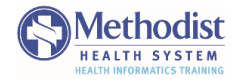